## **Frame Inventory Records**

**The following steps describe how to set frame inventory records within Annapurna. Before trying to process inventory records please ensure that all frames are listed in the frame library.**

**From the main menu of Annapurna select the 'Inventory' option. Three options will be**

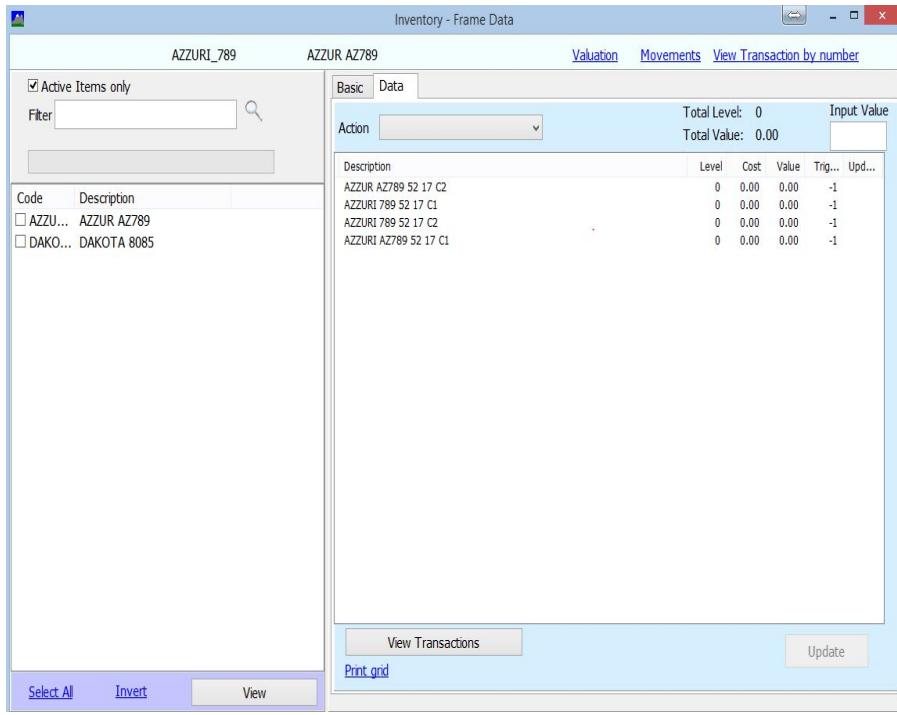

**displayed on screen. Select the 'Frame' menu. This window will be displayed. Please note if you have not processed any frames through Annapurna a list will not appear. To get the current list of frames from within Annapurna's frame library remove the tick form the 'Active Items Only' option. This will display a full list on screen. Once a stock value is placed against these frames then the item will become active.**

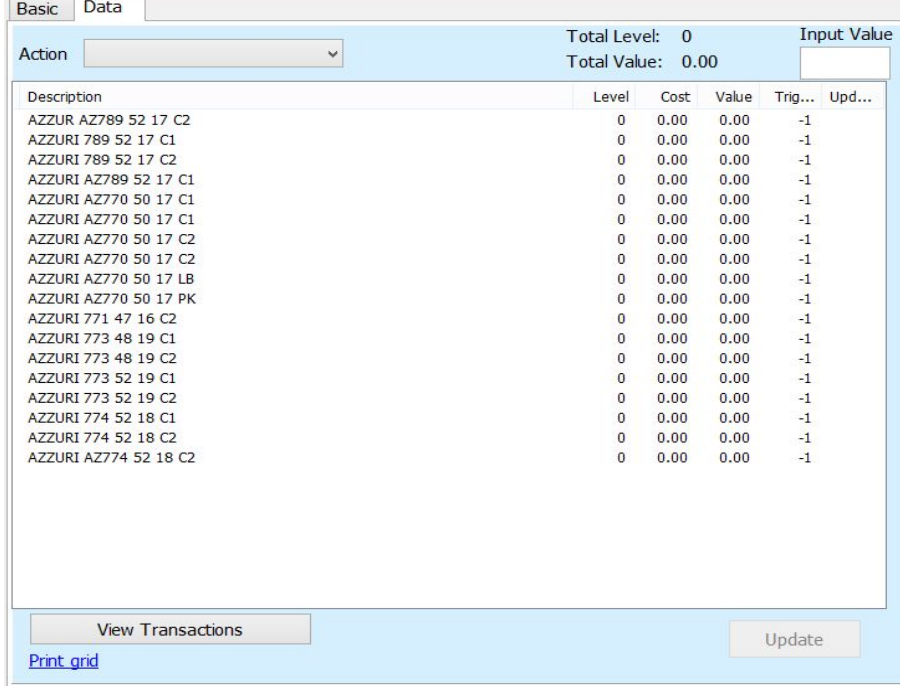

**Select the frame(s) required by double clicking on an item (only displays one frame option) or by placing a tick next to the item codes that you wish to display. Then click on 'View'. All the selected items will be displayed on the central part of the window.**

**The next task is to choose what needs to be amended/entered. At the top of the 'Data' tab is a drop down 'Action' menu. This has a list of possible actions that can be carried out.**

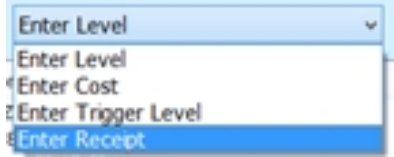

**Select the required option from the list that appears on screen. Once the required option is selected it is possible to start updating the records**

**Entering Value against a Frame record**

**Entering a value can be done in 2 different ways.**

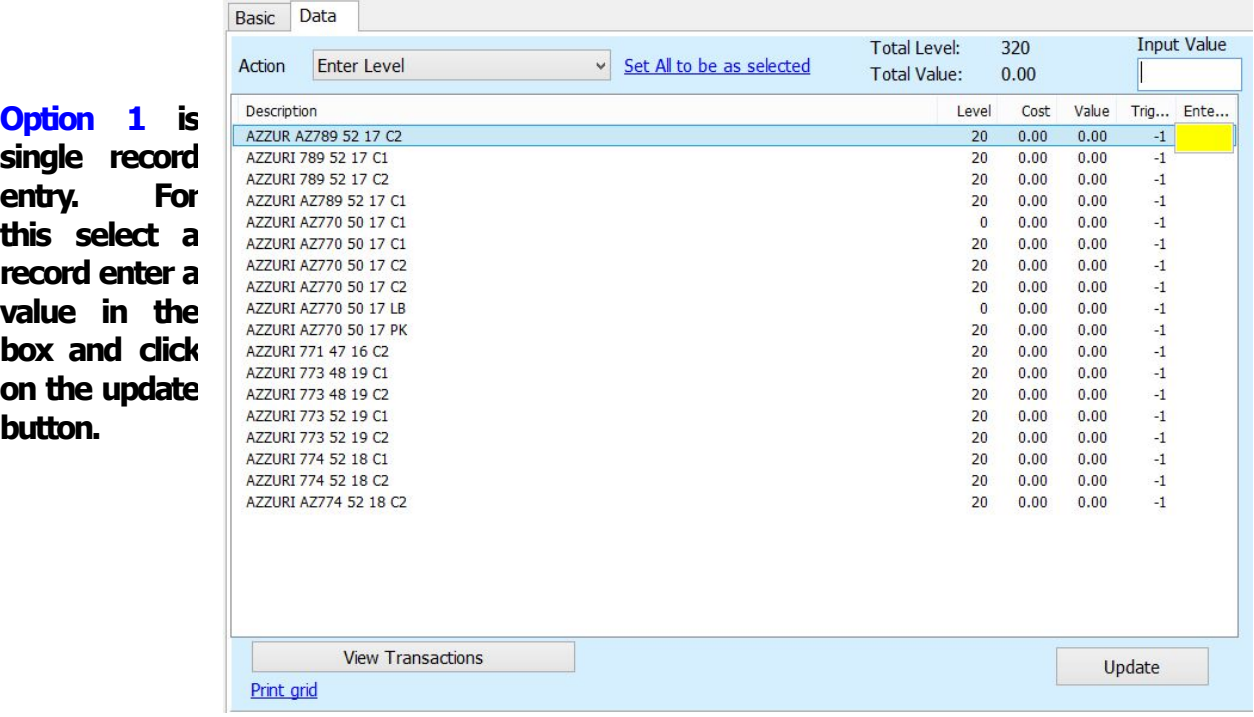

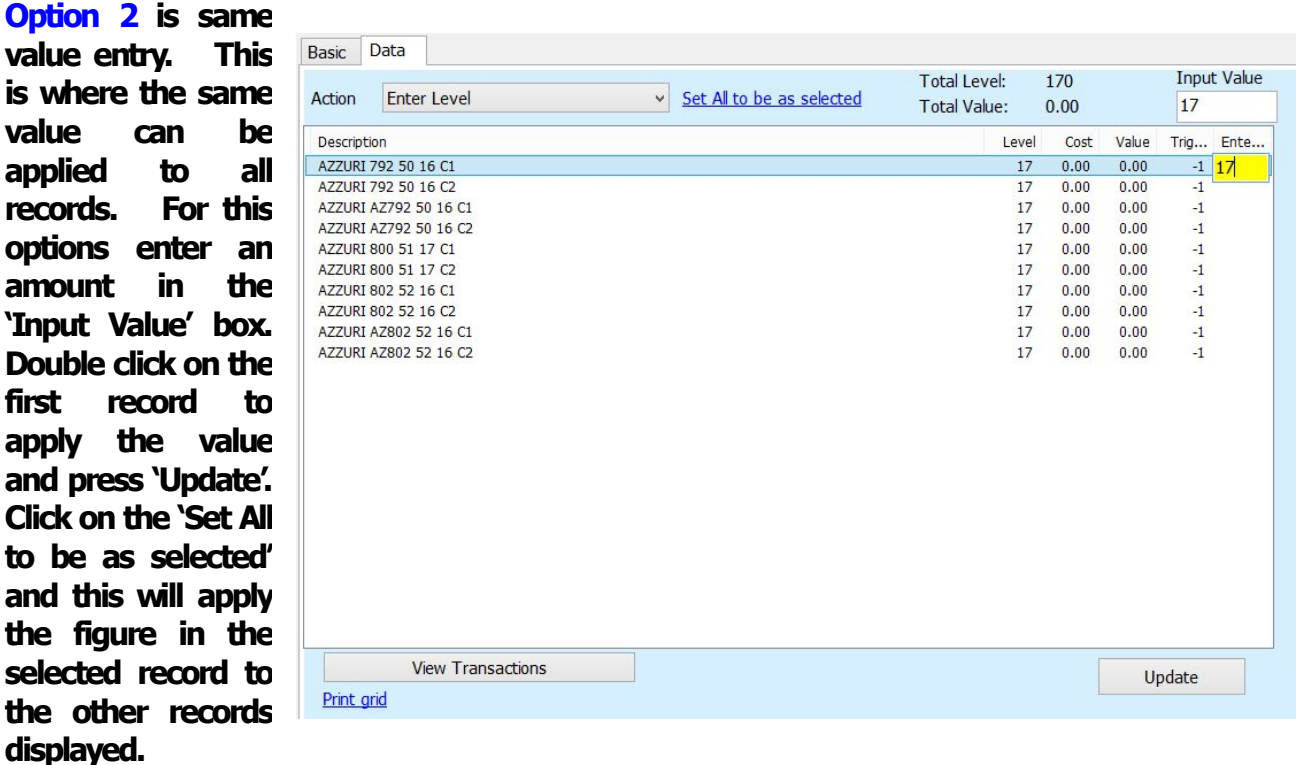

**Repeat these steps for each action. Once this has been done the system willstart deducting stock and the 'Action' for adding receipts of stock can then be used.**

## **Report Options**

**Once the information has been added to the systemthere are a number if reports that can be accessed from the frame inventory menu.**

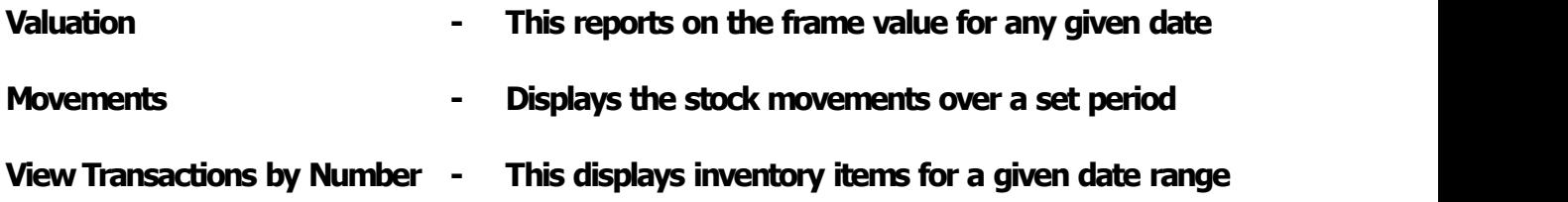